## SMP Tool Beta 3.7.0 Quickstart Guide

November 6, 2023

SMP Tool is a MATLAB application, currently in a beta version, for analysis of stochastic and time-dependent models. The supported modelling language, called Stochastic Stateflow (SSF), is an extension of a safe subset of Stateflow, with formally defined syntax and semantics [1].

SMP tool supports transient and sensitivity analysis of SSF models. Transient analysis of an SSF model finds the failure probability while sensitivity analysis indicates to which parameters in the model the failure probability is most sensitive. SMP Tool implements two solver methods. Firstly, a Monte Carlo simulation solver that gives statistical bounds on the failure probability. Secondly, an analytical solver that gives an upper bound on the failure probability.

This quickstart guide covers installation and analysis of a SSF model using SMP Tool. For questions and clarification, the reader is encouraged to send an email to kaalen@kth.se.

## 1 Installation

A prerequisite for installing SMP Tool is an installation of MATLAB 2023b with Simulink, Symbolic Math Toolbox, and Statistics and Machine Learning Toolbox. Note that SMP Tool has only been tested on Windows 10 64-Bit and MATLAB 2023b but may work on other platforms and other MATLAB versions. To install SMP Tool extract SMP\_Tool\_Beta\_3.7.0.zip and run the MATLAB application installation file *SMP Tool Beta 3.7.0.mlappinstall* and click *Install* in the dialog that appears. After installation SMP Tool can be launched from the *APPS* tab in MATLAB by finding it in the drop-down menu and clicking on it. When launched, the graphical user interface shown in figure 1 appears.

| ile Settings He | ID.                                 |                        |                       |  |  |
|-----------------|-------------------------------------|------------------------|-----------------------|--|--|
| Run analysis    | Parameters and sensitivity analysis | Analysis configuration | Results               |  |  |
|                 |                                     | Sele                   | cted model            |  |  |
|                 |                                     |                        | time [h]: 45000       |  |  |
|                 |                                     |                        | un transient analysis |  |  |
|                 |                                     |                        |                       |  |  |
|                 |                                     |                        |                       |  |  |
|                 |                                     |                        |                       |  |  |
|                 |                                     |                        |                       |  |  |
|                 |                                     |                        |                       |  |  |

Figure 1: Graphical user interface for SMP Tool.

#### **Open a Model** 1.1

SMP Tool Beta 3.7.0 File Settings Help

Figure 2:

SMP Tool.

. New Open

Existing model

To load a model into SMP Tool, click the *File* button in the top left corner and hover over the button Open in the drop-down menu that appears, see figure 2. To open the existing model Gearbox\_wheel\_lock found in example\_models click Existing model, and select the model in the dialog that appears. The model is an SSF model which is an extension of a subset of Stateflow described in [1]. Most of the SSF syntax is exemplified by the Gearbox\_wheel\_lock model. The graphical user interface is updated as seen in figure 3 and the Stateflow editor showing the model is opened.

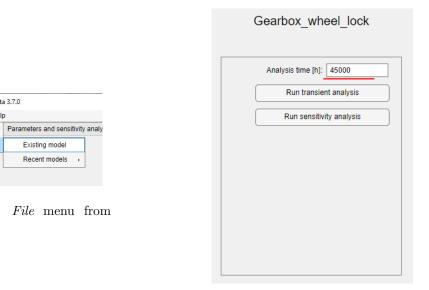

Figure 3: Run analysis tab from SMP Tool.

#### 1.2Analyze a Model

Analyses are started under the Run analysis tab seen in figure 3. Two analyses, transient analysis and sensitivity analysis, are available. The analysis time is also specified here, which is the time of interest in hours for the analyses. Change the analysis time to 45000 hours, see figure 3.

Currently these analyses are done analytically or using Monte Carlo simulations. The solvers can be changed under the Analysis configuration tab and Solver method panel. Select both solvers.

The analytical solver has one parameter that affects accuracy, which can be changed under the Analysis configuration tab in the field titled GSMS path absolute error, see figure 4. Change GSMS path absolute error to 1e-08.

The Monte Carlo simulation solver has one parameter that affects accuracy, the number of simulations, which can be changed under the Analysis configuration tab in the field titled No. simulations, see figure 4. Change No. simulations to 1e+08.

| 承 SMP Tool Be    |                                     |                         |         |                  |             |       |   | - |   | × |
|------------------|-------------------------------------|-------------------------|---------|------------------|-------------|-------|---|---|---|---|
| File Settings He |                                     |                         |         |                  |             |       |   |   |   |   |
| Run analysis     | Parameters and sensitivity analysis | Analysis configuration  | Results |                  |             |       |   |   |   | í |
|                  |                                     |                         |         |                  |             |       |   |   |   |   |
|                  |                                     |                         |         |                  |             |       |   |   |   |   |
|                  |                                     |                         |         |                  |             |       |   |   |   |   |
|                  |                                     | Solver                  |         | Symbolic/f       |             |       | _ |   |   |   |
|                  | Symbolic/Nu<br>Monte Carlo          |                         | C       | SSMS path absolu | ute error:  | 1e-08 |   |   |   |   |
|                  | Wonte Carlo                         | Sinulation              |         |                  |             |       |   |   |   |   |
|                  |                                     |                         |         |                  |             |       |   |   |   |   |
|                  |                                     | Carlo simulation solver |         | Plo              | ot settings |       | _ |   |   |   |
|                  | No. simulations:                    | 1e+08                   |         | Plot points      |             | 10    |   |   |   |   |
|                  |                                     |                         |         |                  |             |       |   |   |   |   |
|                  |                                     |                         |         |                  |             |       |   |   |   |   |
|                  |                                     |                         |         |                  |             |       |   |   |   |   |
|                  |                                     |                         |         |                  |             |       |   |   |   |   |
|                  |                                     |                         |         |                  |             |       |   |   |   |   |
|                  |                                     |                         |         |                  |             |       |   |   |   |   |
|                  |                                     |                         |         |                  |             |       |   |   |   |   |
|                  |                                     |                         |         |                  |             |       |   |   |   |   |
|                  |                                     |                         |         |                  |             |       |   |   |   |   |
|                  |                                     |                         |         |                  |             |       |   |   |   |   |
|                  |                                     |                         |         |                  |             |       |   |   |   |   |
|                  |                                     |                         |         |                  |             |       |   |   |   |   |
|                  |                                     |                         |         |                  |             |       |   |   |   |   |
|                  |                                     |                         |         |                  |             |       |   |   |   |   |
|                  |                                     |                         |         |                  |             |       |   |   |   |   |
|                  |                                     |                         |         |                  |             |       |   |   | _ | • |

Figure 4: Analysis configuration tab from SMP Tool.

## 1.2.1 Transient analysis

Transient analysis calculates the failure probability for the model. To find this for the opened model *Gearbox\_wheel\_lock*, click *Run transient analysis* and wait for the analysis to complete. When completed, tabs showing the analysis results using both solver methods are opened under the *Results* tab, see figures 5 and 6. As seen in the figure the probability of failure during the analysis time is found to be at most 4.99e-7 using the analytical solver and around 4.6e-7 with a certain confidence interval using the Monte Carlo simulation solver.

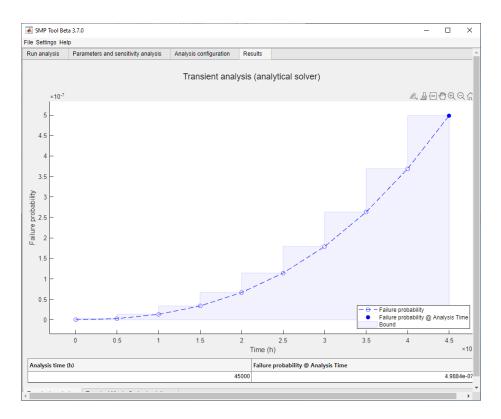

Figure 5: Result from a transient analysis of the *Gearbox\_wheel\_lock* model using analytical solver. The *GSMS path absolute error* was *1e-8* and the analysis time was *45000* hours.

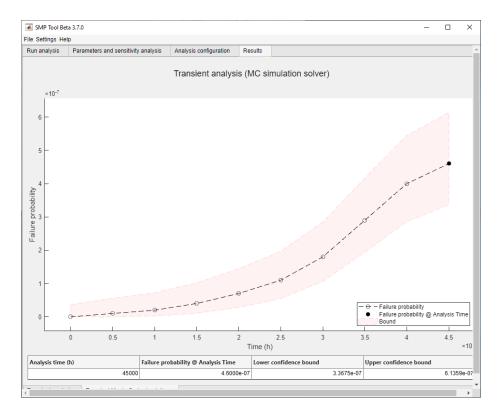

Figure 6: Result from a transient analysis of the  $Gearbox\_wheel\_lock$  model using Monte Carlo simulation solver. The number of simulations was 1e8 and the analysis time was 45000 hours.

### 1.2.2 Sensitivity Analysis

Sensitivity analysis calculates failure probability for the model where each specified parameter is varied one at a time. A sensitivity analysis gives a clear view over which parameters affect the failure probability the most and the least.

The specific parameters and their ranges can be changed under the *Parameters and sensitivity analysis* tab, see figure 7. Select the parameters *restart\_time* and  $FR\_SCG$  and change their respective ranges to [1.6 16 160] and [1e-07 1e-06 1e-05].

| SMP Tool Be<br>Settings He |                                     |                        |                   |                       | - 0                     |
|----------------------------|-------------------------------------|------------------------|-------------------|-----------------------|-------------------------|
| un analysis                | Parameters and sensitivity analysis | Analysis configuration | Results           |                       |                         |
|                            |                                     | Gearbo                 | x_wheel_          | lock                  |                         |
|                            | I                                   | Model parameters       | and sensi         | itivity analysis      |                         |
|                            |                                     |                        |                   |                       | Select all              |
| Name                       |                                     | Value                  | e Uni             | it Range              | Varied in sensitivity a |
| restart_time               |                                     | 16                     | h                 | [1.6 16 160]          |                         |
| FR_SCG                     |                                     | 1e-06                  | i 1/h             | [1e-07 1e-06 1e-05]   |                         |
| FR_SCB                     |                                     | 1e-06                  | i 1/h             | [9e-07 1e-06 1.1e-06] |                         |
| FR_FB                      |                                     | 1e-06                  | 5 1/h             | [9e-07 1e-06 1.1e-06] |                         |
| DC_2                       |                                     | 0.99                   | 1                 | [0.891 0.99 1.089]    |                         |
| DC_1                       |                                     | 0.99                   | 1                 | [0.891 0.99 1.089]    |                         |
|                            |                                     |                        |                   |                       |                         |
|                            |                                     |                        | date parameter ta |                       |                         |

Figure 7: Parameters and sensitivity analysis tab from SMP Tool.

To perform a sensitivity analysis for the parameters  $restart\_time$  and  $FR\_SCG$  for the opened model  $Gearbox\_wheel\_lock$ , click Run sensitivity analysis under the Run analysis tab and wait for the analysis to complete. When completed, tabs showing the analysis results using both solver methods are opened under the Results tab, see figures 8 and 9. Note that the results are split into sub-tabs, one for each parameter. As seen in the figure the parameter restart\\_time doesn't affect the overall failure probability much when it is varied between the specified values while  $FR\_SCG$  does.

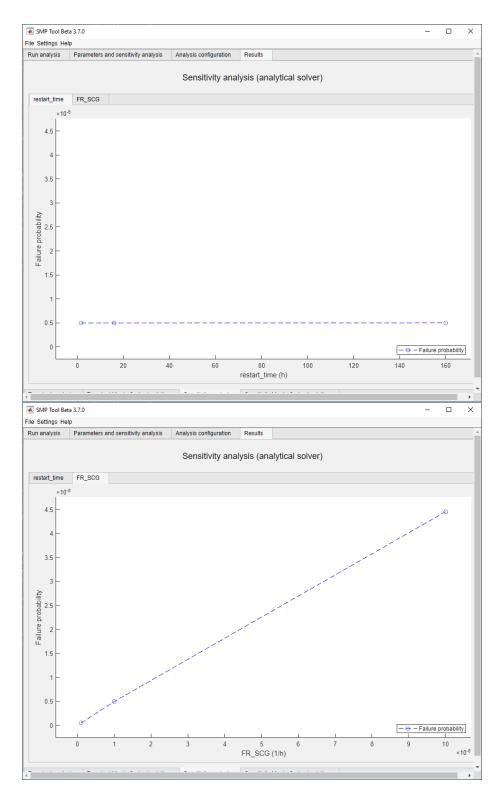

Figure 8: Result from a sensitivity analysis of the *Gearbox\_wheel\_lock* model using analytical solver. The *GSMS path absolute error* was *1e-8*, the analysis time was *45000* hours and the parameters *restart\_time* and *FR\_SCG* were varied  $\pm 900\%$ .

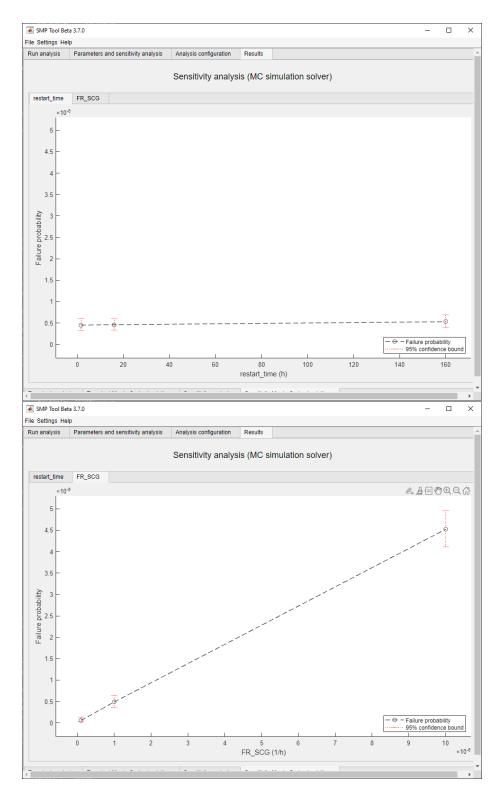

Figure 9: Result from a sensitivity analysis of the *Gearbox\_wheel\_lock* model using Monte Carlo simulation solver. The number of simulations was *1e8*, the analysis time was *45000* hours and the parameters *restart\_time* and *FR\_SCG* were varied  $\pm 900\%$ .

# References

[1] Stefan Kaalen et al. "A Stochastic Extension of Stateflow". In: Proceedings of the 2022 ACM/SPEC on International Conference on Performance Engineering. 2022, pp. 211–222.